# **Stitching Using the Gear 360 ActionDirector Software**

**Make sure to connect the Gear 360 to the computer before proceeding. The Gear 360 ActionDirector software saves stitched files automatically. The stitched files are saved under Documents > Cyberlink > Action Director > 1.0 > 360.**

- 1 **Using your computer, click the Start button.**
- 2 **Click All apps.**
- 3 **Scroll to and click CyberLink Gear 360 ActionDirector.**

#### 4 **Click Gear 360 ActionDirector.**

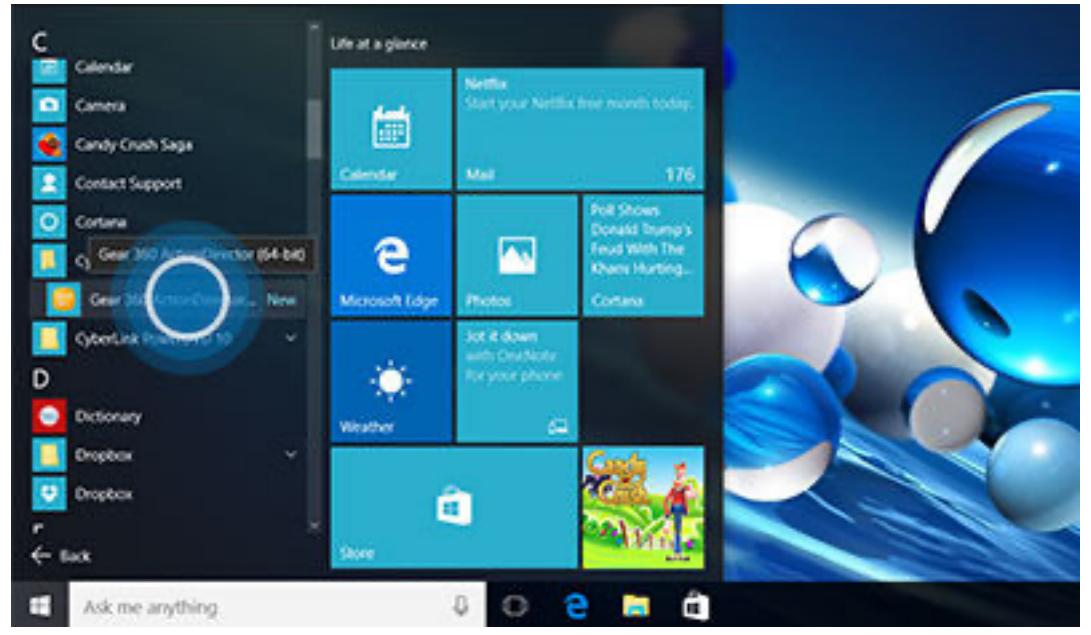

#### **Click 360 VR Video.**

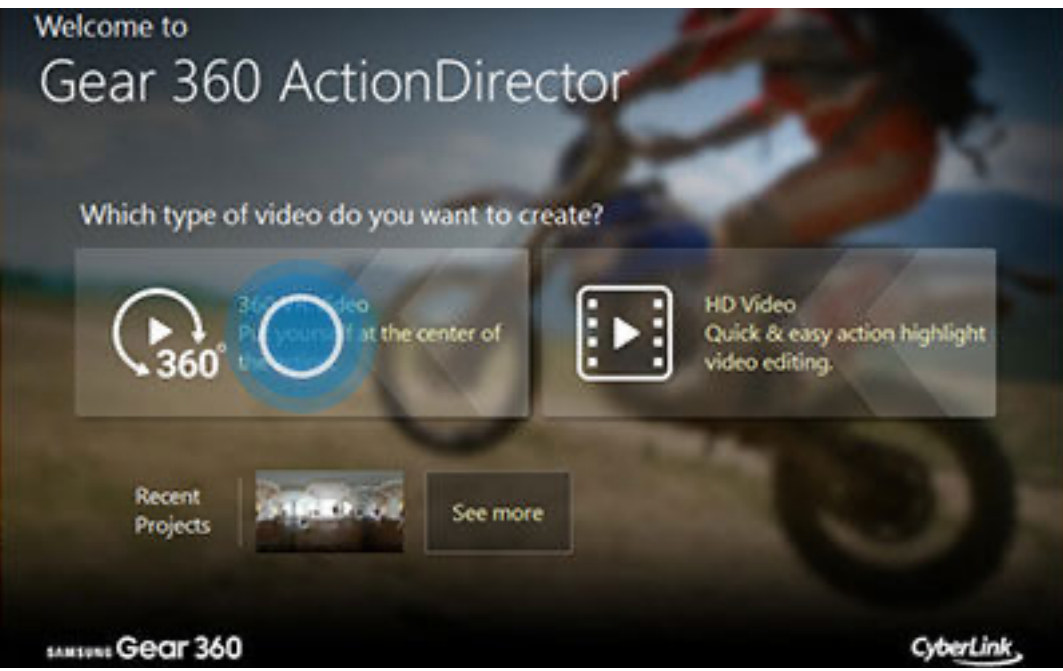

**Click the Import icon.**

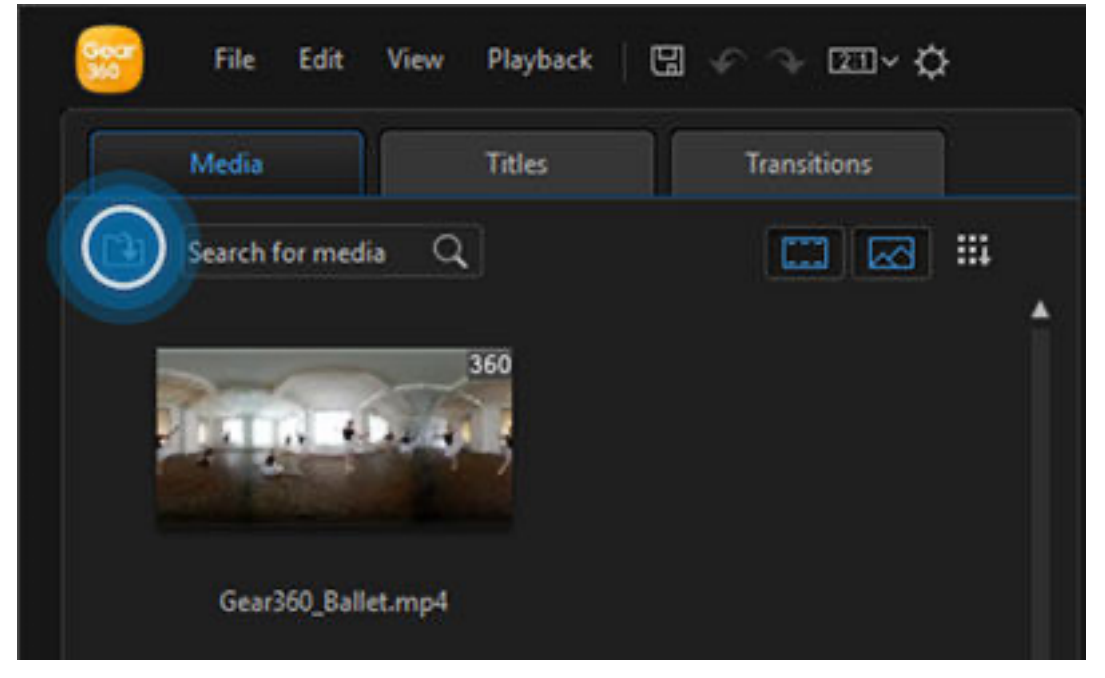

## **Click Import Media Files.**

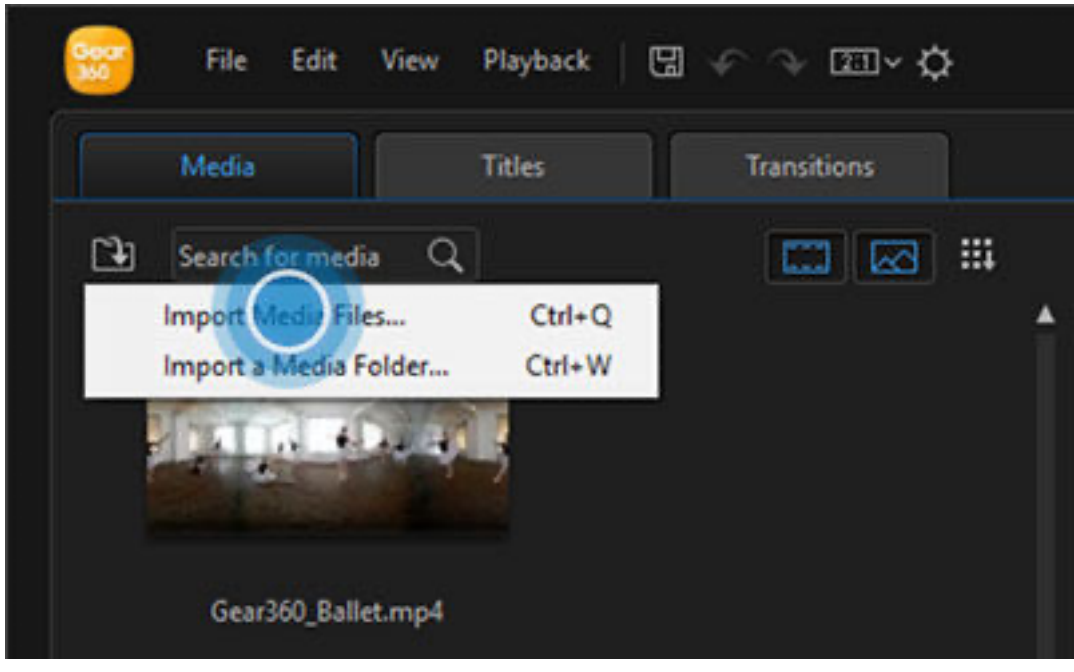

## **Double-click Gear 360 under Devices and drives.**

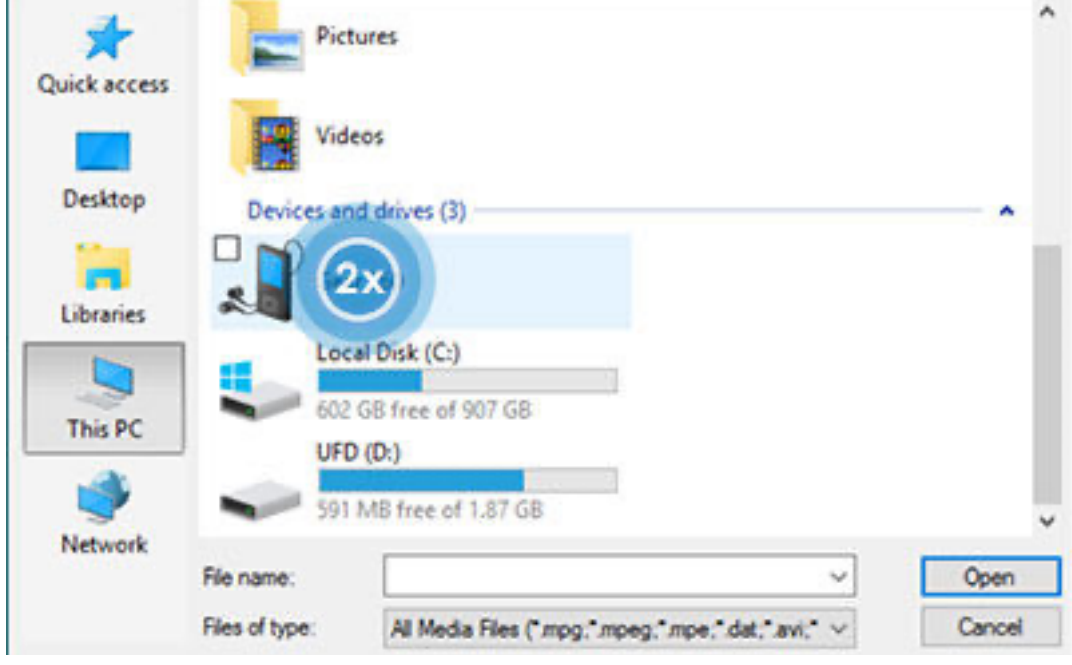

#### **Double-click Card.**

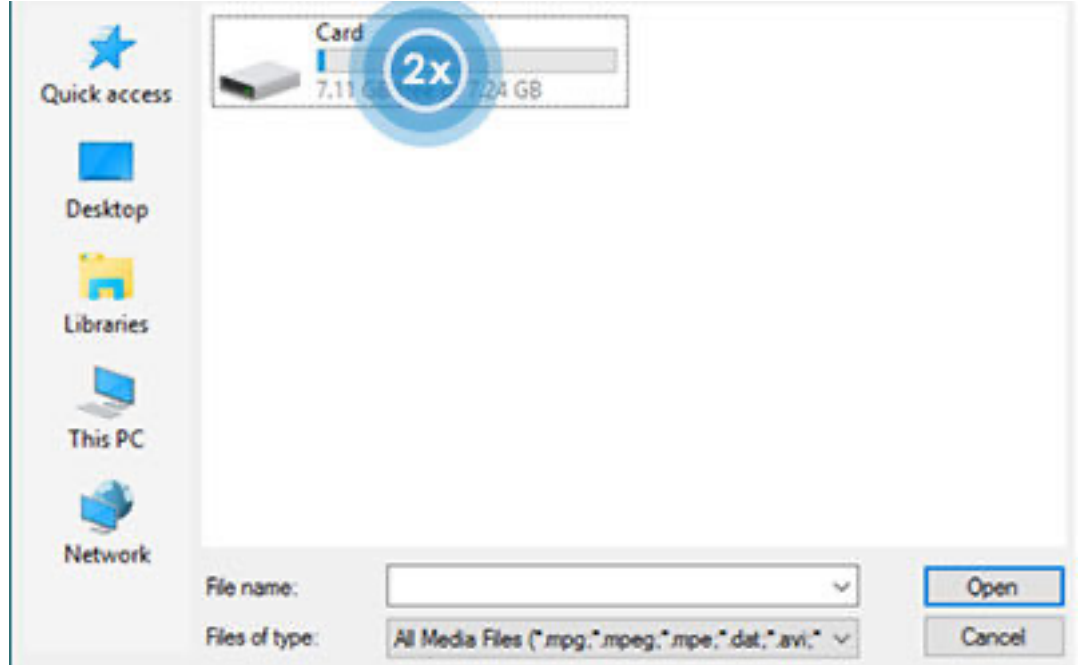

**Double-click DCIM.**

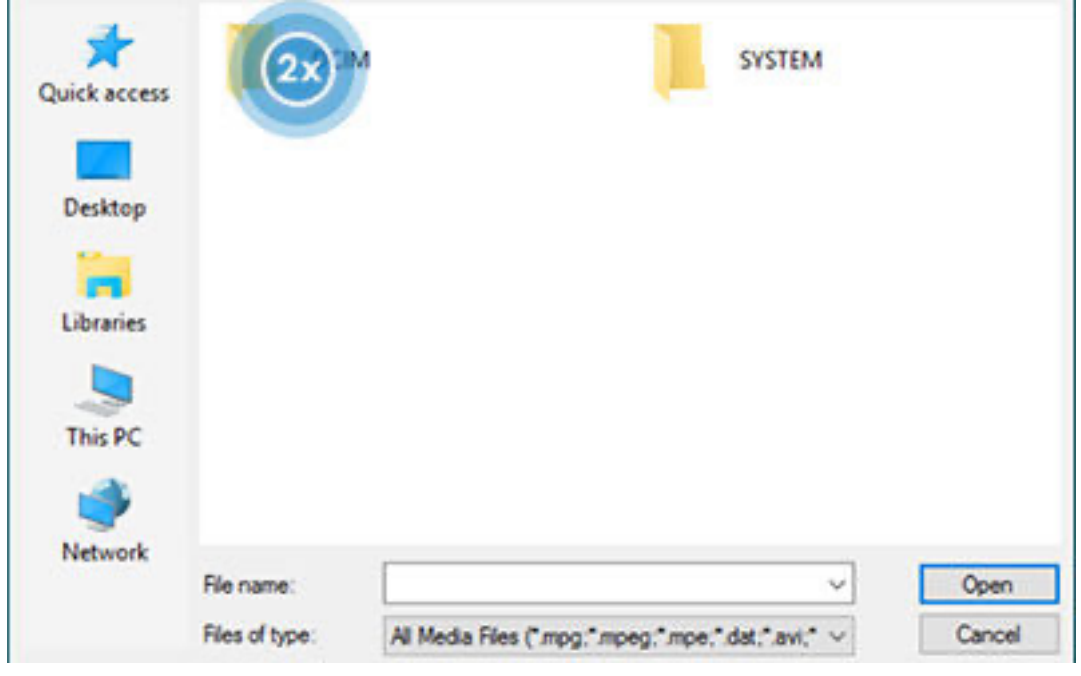

#### **Double-click 100PHOTO.**

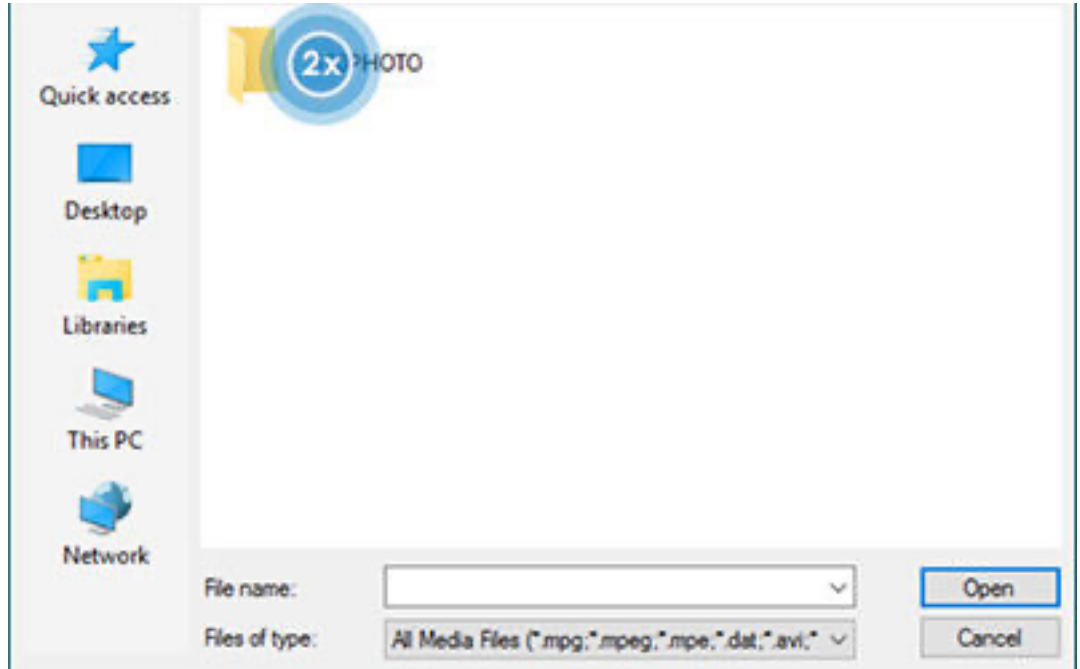

**Select the file(s) you want to stitch.**

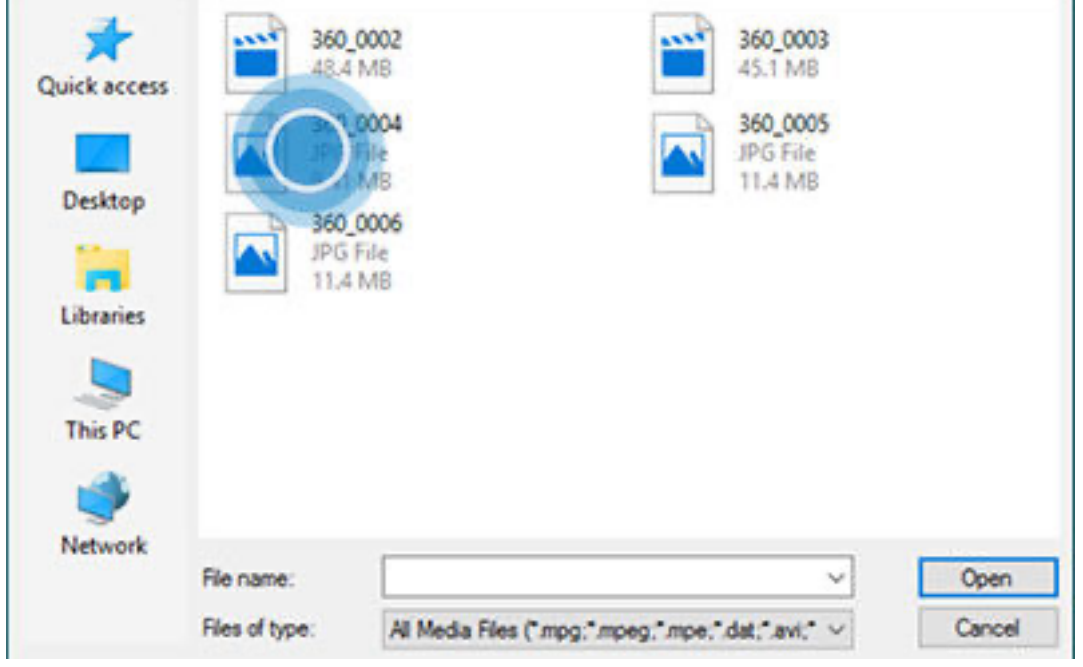

í.

# 13 **Click Open.**

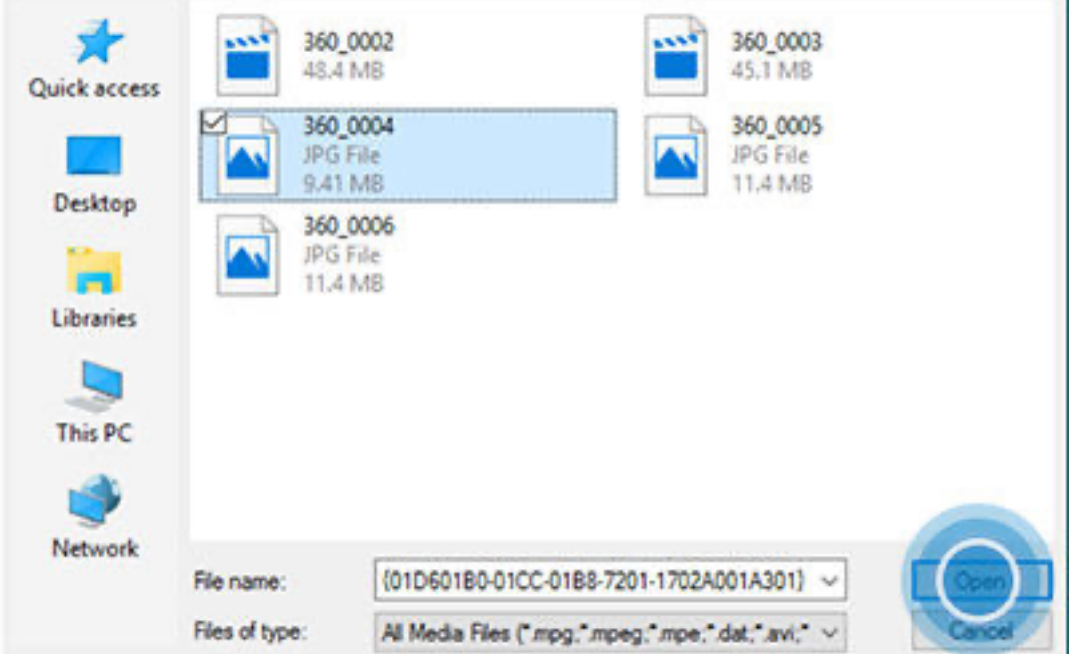

## 14 **The file(s) are now stitched:**

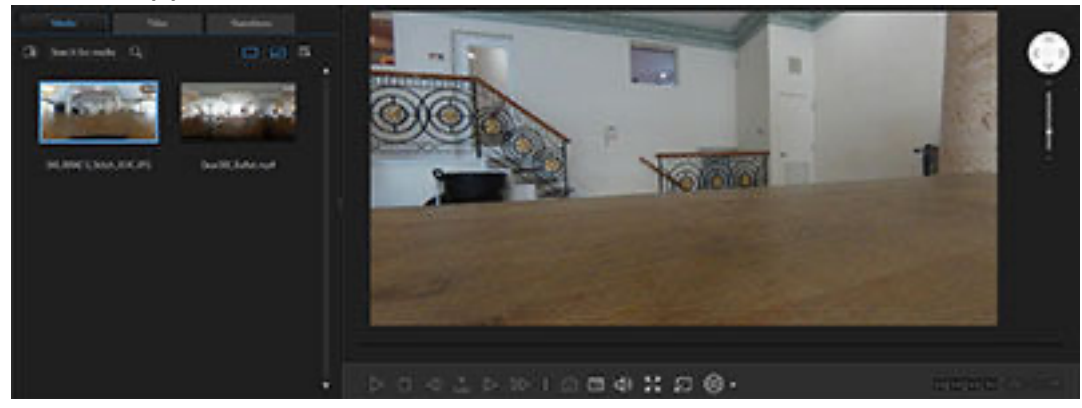

**https://www.samsung.com/ca/support/mobile-devices/how-do-i-stitch-together-photosvideos-taken-with-gear-360/**